**УВАЖАЕМЫЕ СТУДЕНТЫ! Изучите теоретические сведения к лабораторной работе, выполните пример и задание согласно вашему варианту.**

**Результаты работы, отчет, предоставить преподавателю на e-mail: [r.bigangel@gmail.com](mailto:r.bigangel@gmail.com) до 06.02.2023.**

**Требования к отчету:**

**Отчет предоставляется преподавателю в электронном варианте и должен содержать:**

**− название работы, постановку цели, вывод;**

**− ответы на контрольные вопросы, указанные преподавателем.**

*При возникновении вопросов по приведенному материалу обращаться по следующему номеру телефона: (072)111-37-59, (Viber, WhatsApp), vk.com:<https://vk.com/daykini>*

*ВНИМАНИЕ!!! При отправке работы, не забывайте указывать ФИО студента, наименование дисциплины, дата проведения занятия (по расписанию).*

**Работа рассчитана на 4 часа, то есть, работа выполняется на 1-2 паре!!!**

### **Лабораторная работа № 1**

# **Тема: «Знакомство со средой Microsoft Visual Studio 2010 и настройка компилятора языка С++. Стандартный ввод-вывод»**

**Цель:** научиться использовать среду Visual Studio 2010 для создания простейших программ по программированию на языке С++.

#### **Теоретическая часть**

Язык **С** (читается как Си) в основе своей был создан в 1972 г. как язык для операционной системы UNIX. Автором этого языка считается Деннис М. Ритчи (DENNIS M. RITCHIE).

Популярность языка **С** обусловлена, прежде всего тем, что большинство операционных систем были написаны на языке С. Его начальное распространение было задержано из-за того, что не было удачных компиляторов.

Несколько лет не было единой политики в стандартизации языка **С**. В начале 1980-х годов в Американском национальном институте стандартов (ANSI) началась работа по стандартизации языка **С**. В 1989 г. работа комитета по языку С была ратифицирована, и в 1990 г. был издан первый официальный документ по стандарту языка **С**. Появился стандарт 1989.

К разработке стандарта по языку **С** была также привлечена Международная организация по стандартизации (ISO). Появился стандарт ISO/IEC 9899:1990, или ANSI C99 языка **С**.

В данном пособии за основу принимается стандарт языка **С** от 1989 г. и написание программ будет выполняться в среде разработки Visual Studio 2010.

Язык **С** является прежде всего языком высокого уровня, но в нем заложены возможности, которые позволяют программисту (пользователю) работать непосредственно с аппаратными средствами компьютера и общаться с ним на достаточно низком уровне. Многие операции, выполняемые на языке **С**, сродни языку Ассемблера. Поэтому язык С часто называют языком среднего уровня.

Для написания программ в практических разделах данного учебного пособия будет использоваться компилятор языка **С++**, а программирование будет вестись в среде **Microsoft Visual Studio 2010**. Предполагается, что на компьютере установлена эта интегрированная среда.

**Microsoft Visual Studio 2010** доступна в следующих вариантах:

**Express** – бесплатная среда разработки, включающая только базовый набор возможностей и библиотек.

 **Professional** – поставка, ориентированная на профессиональное создание программного обеспечения, и командную разработку, при которой созданием программы одновременно занимаются несколько человек.

 **Premium** – издание, включающее дополнительные инструменты для работы с исходным кодом программ и создания баз данных.

**Ultimate** – наиболее полное издание Visual Studio, включающие все

доступные инструменты для написания, тестирования, отладки и анализа программ, а также дополнительные инструменты для работы с базами данных и проектирования архитектуры ПО.

Отличительной особенностью среды **Microsoft Visual Studio 2010**  является то, что она поддерживает работу с несколькими языками программирования и программными платформами. Поэтому перед тем, как начать создание программы на языке С, необходимо выполнить несколько подготовительных шагов по созданию проекта и выбору, и настройке компилятора языка С для трансляции исходного кода.

После запуска **Microsoft Visual Studio 2010** появляется следующая стартовая страница, которая показана на [рис. 1.1.](http://www.intuit.ru/department/pl/prcmsvs2010/1/#image.1.1)

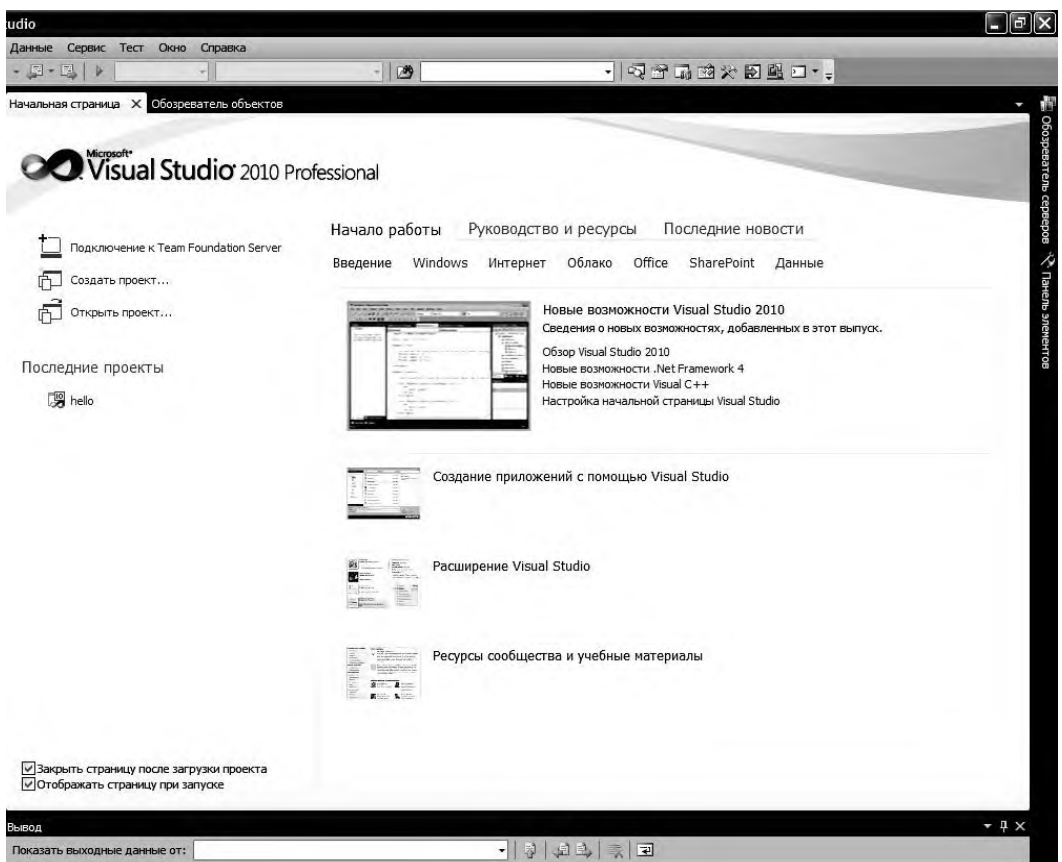

*Рисунок 1.1 – Стартовая страница Visual Studio 2010*

Следующим шагом является создание нового проекта. Для этого в меню **Файл** необходимо выбрать. **Создать →Проект** (или комбинацию клавиш **Ctrl + Shift + N**). Результат выбора пунктов меню для создания нового проекта

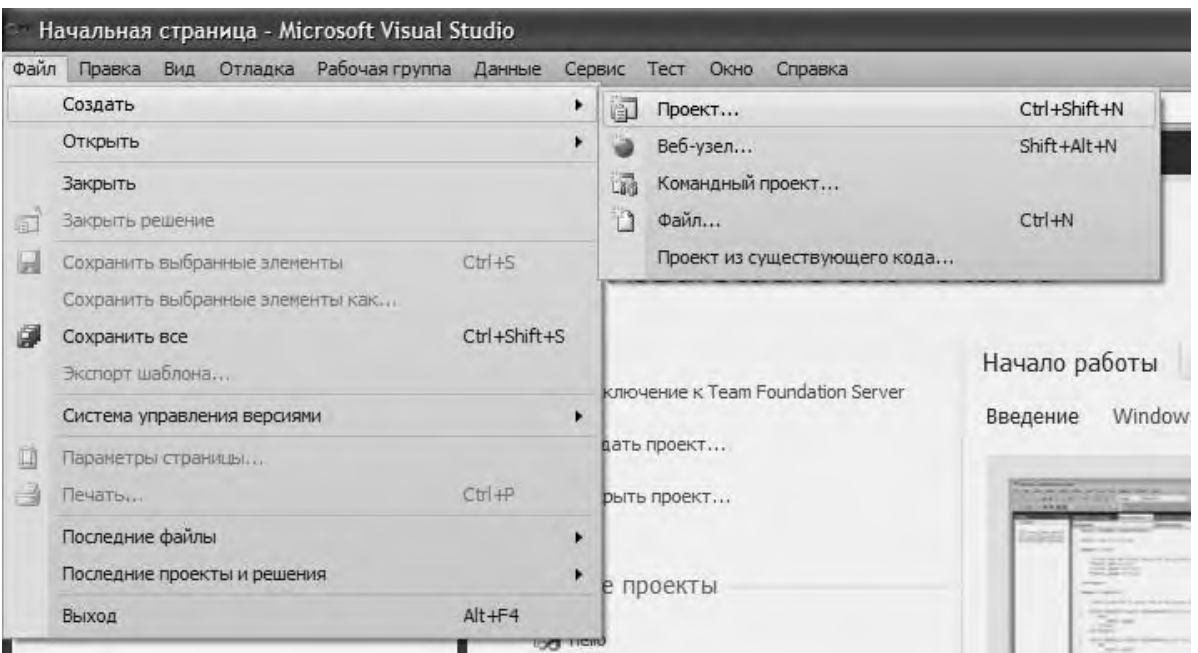

*Рисунок 1.2 – Окно с выбором нового проекта*

Среда Visual Studio отобразит окно. **Создать Проект**, в котором необходимо выбрать тип создаваемого проекта. Проект используется в Visual Studio для логической группировки нескольких файлов, содержащих исходный код, на одном из поддерживаемых языков программирования, а также любых вспомогательных файлов. Обычно после сборки проекта (которая включает компиляцию всех всходящих в проект файлов исходного кода) создается один исполняемый модуль.

В окне **Создать Проект** следует развернуть узел Visual С++, обратиться к пункту Win32 и на центральной панели выбрать *Консольное приложение Win32*. Выбор этой опции показан на рис. [рис. 1.3.](http://www.intuit.ru/department/pl/prcmsvs2010/1/2.html#image.1.3)

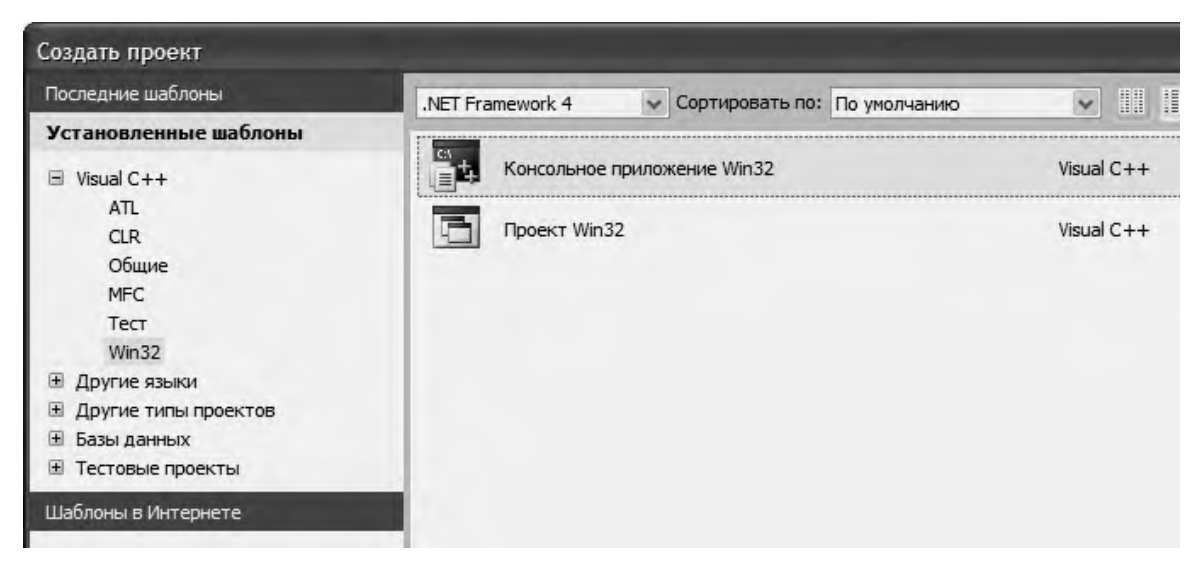

*Рисунок 1.3 – Выбор типа проекта*

Затем в поле редактора **Имя** (где по умолчанию имеется <Введите имя>) следует ввести имя проекта, например **hell**. В поле **Расположение** можно указать путь размещения проекта, или выбрать путь размещения проекта с помощью клавиши (кнопки) Обзор. По умолчанию проект сохраняется в специальной папке Projects. Пример выбора имени проекта по- казано на [рис.](http://www.intuit.ru/department/pl/prcmsvs2010/1/2.html#image.1.4)  [1.4.](http://www.intuit.ru/department/pl/prcmsvs2010/1/2.html#image.1.4)

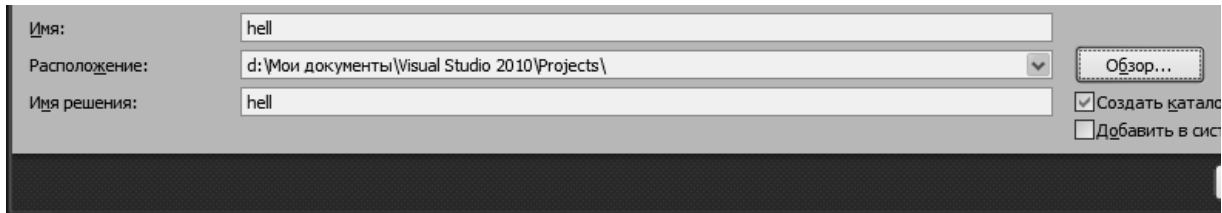

*Рисунок 1.4 – Пример задания имени проекта*

Одновременно с созданием проекта Visual Studio создает решение. Решение (solution) – это способ объединения нескольких проектов для организации более удобной работы с ними.

После нажатия кнопки **OK** откроется окно **Мастер приложений Win32**, показанное на [рис. 1.5.](http://www.intuit.ru/department/pl/prcmsvs2010/1/2.html#image.1.5)

Выбор имени проекта может быть достаточно произвольным: допустимо использовать числовое значение, допустимо имя задавать через буквы русского алфавита.

В дальнейшем будем использовать имя, набранное с помощью букв латинского алфавита и, может быть, с добавлением цифр.

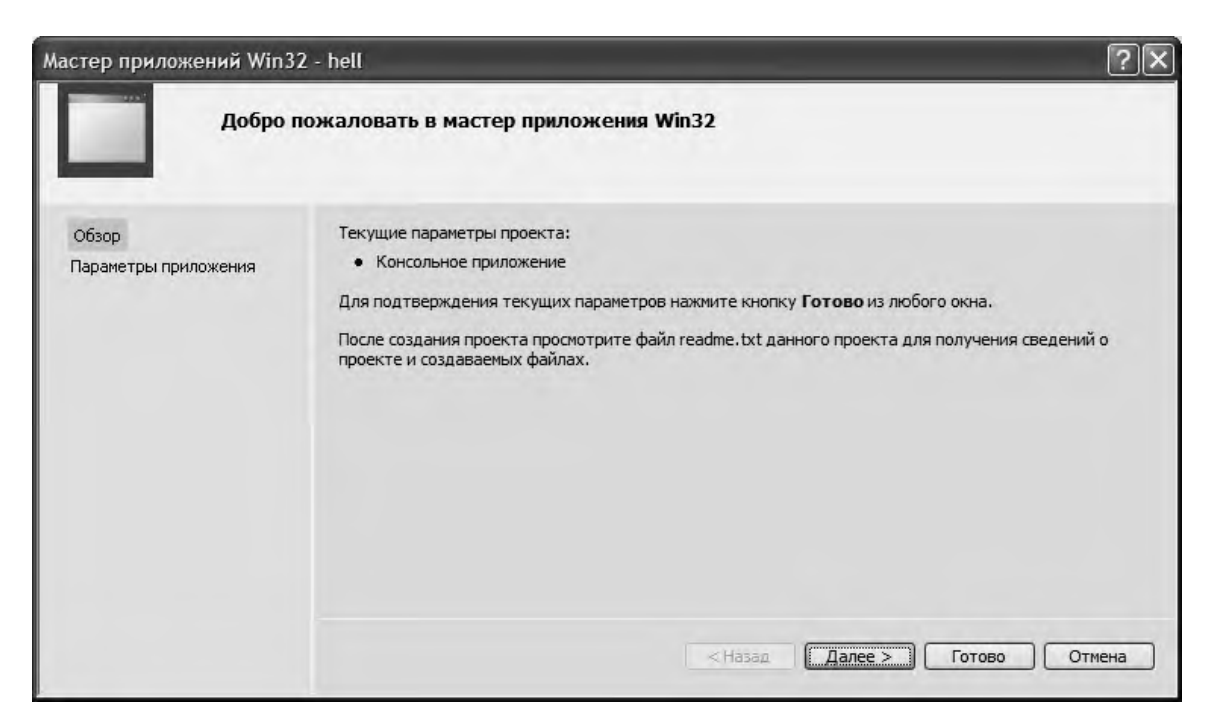

*Рисунок 1.5 – Мастер создания приложения*

На первой странице представлена информация о создаваемом про- екте, на второй можно сделать первичные настройки проекта. После об- ращения к странице **Параметры приложения**, или после нажатия кнопки **Далее**  получим окно, показанное на рис. [рис. 1.6.](http://www.intuit.ru/department/pl/prcmsvs2010/1/2.html#image.1.6)

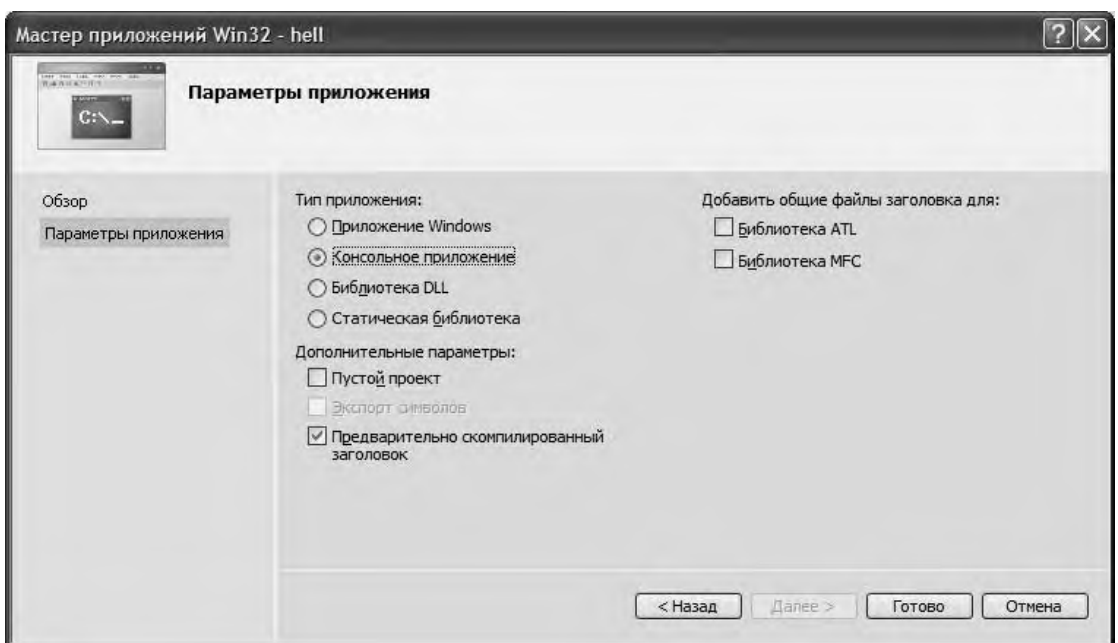

*Рисунок 1.6 – Страница мастера настройки проекта по умолчанию*

В дополнительных опциях (**Параметры приложения**) следует поставить галочку в поле **Пустой проект** и убрать галочку в поле **Предварительно скомпилированный заголовок**. Получим экранную форму, показанную на [рис. 1.7.](http://www.intuit.ru/department/pl/prcmsvs2010/1/2.html#image.1.7)

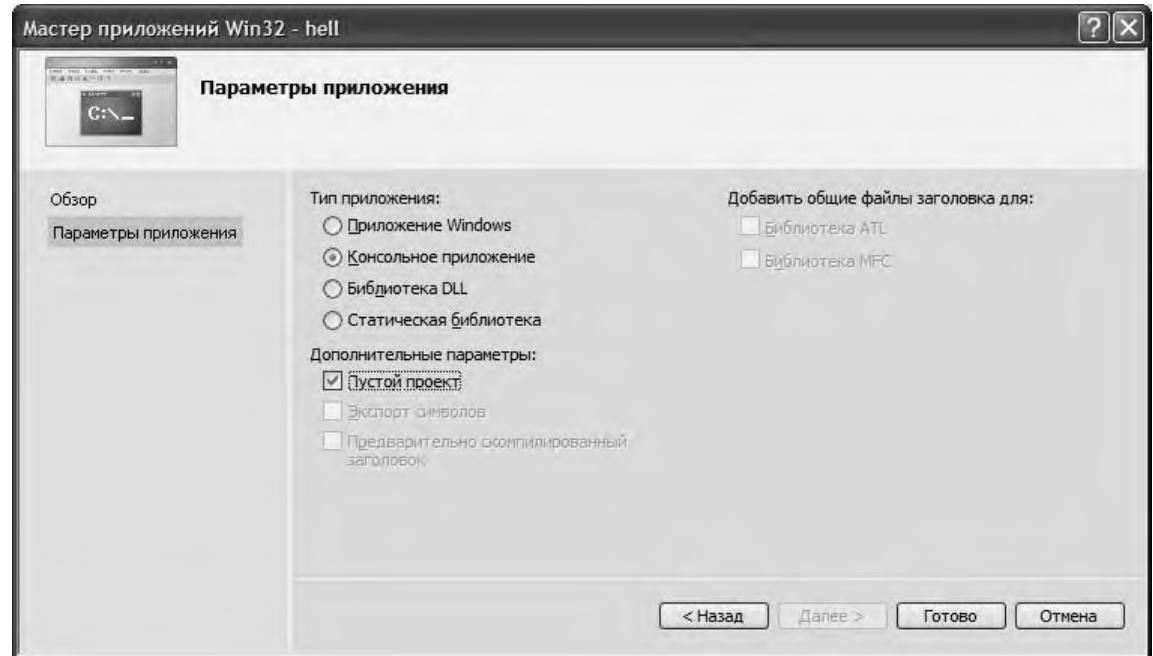

*Рисунок 1.7 – Выполненная настройка мастера приложений*

Здесь и далее будут создавать проекты по приведенной схеме, т.е.

проекты в консольном приложении, которые должны создаваться целиком программистом (за счет выбора **Пустой проект**). После нажатия кнопки **Готово**, получим экранную форму, показанную на [рис. 1.8,](http://www.intuit.ru/department/pl/prcmsvs2010/1/2.html#image.1.8) где приведена последовательность действий добавления файла для создания исходного кода к проекту. Стандартный путь для этого: подвести курсор мыши к пункту **Проект**, выбрать **Добавить новый элемент**.

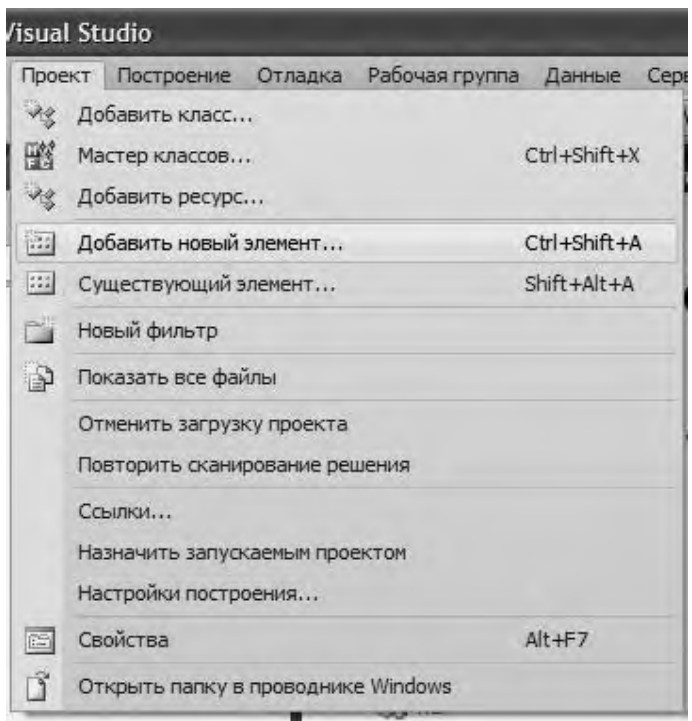

*Рисунок 1.8 – Меню добавления нового элемента к проекту*

После выбора (нажатия) **Новый элемент** получим окно, показанное на [рис. 1.9,](http://www.intuit.ru/department/pl/prcmsvs2010/1/2.html#image.1.9) где через пункт меню **Код** узла **Visual C++** выполнено обращение к центральной части панели, в которой осуществляется выбор типа файлов. В данном случае требуется обратиться к закладке **C++ File** (\*.cpp).

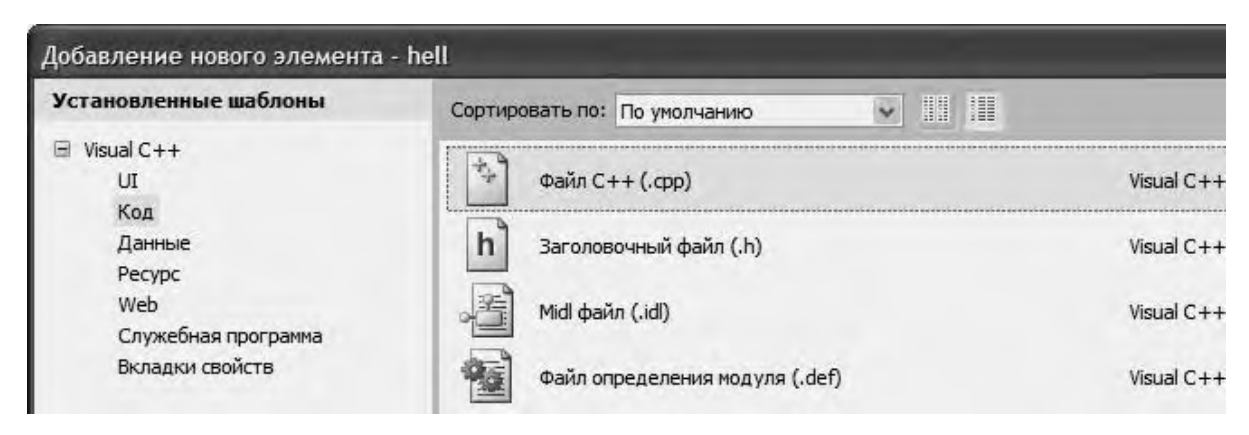

*Рисунок 1.9 – Окно выбора типа файла для подключения к проекту*

Теперь в поле редактора **Имя** (в нижней части окна) следует задать имя нового файла и указать расширение **".с"**. Например, **main.c**. Имя файла может быть достаточно произвольным, но имеется негласное соглашение, что имя файла должно отражать его назначение и логически описывать исходный код, который в нем содержится. В проекте, состоящем из нескольких файлов, имеет смысл выделить файл, содержащий главную функцию программы, с которой она начнет выполняться. В данном пособии такому файлу мы будем задавать имя **main.c**, где расширение **.с** указывает на то, что этот файл содержит исходный код на языке **С**, и он будет транслироваться соответствующим компилятором. Программам на языке **С** принято давать расширение **.с**. После задания имени файла в поле редактора **Name** получим форму, показанную на рис. [1.10.](http://www.intuit.ru/department/pl/prcmsvs2010/1/3.html#image.1.10)

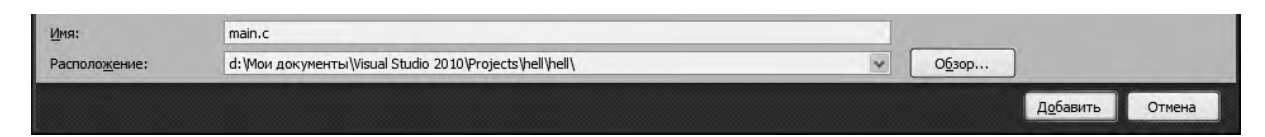

*Рисунок 1.10 – Задание имени файла, подключаемому к проекту*

Затем следует нажать кнопку **Добавить**. Вид среды Visual Studio после добавления первого файла к проекту показан на [рис. 1.11.](http://www.intuit.ru/department/pl/prcmsvs2010/1/3.html#image.1.11) Для добавленного файла автоматически открывается редактор.

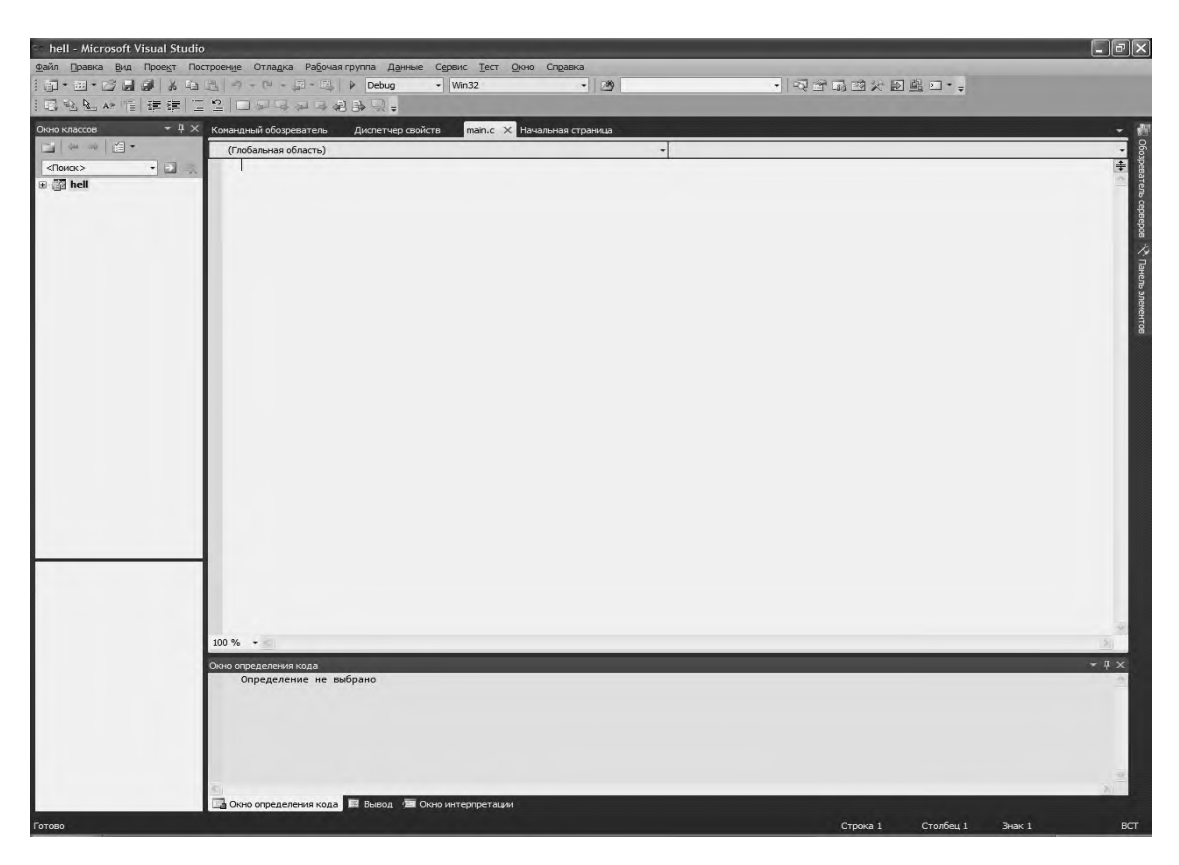

*Рисунок 1.11 – Подключение файла проекта*

В папке проекта отображаются файлы, включенные в проект в папках. Приведем описание.

Папка **Файлы исходного кода** предназначена для файлов с исходным кодом. В этой папке отображаются файлы с расширением **.с**.

Папка **Заголовочные файлы** содержит заголовочные файлы с расширением **.h.**

Папка **Файлы ресурсов** содержит файлы ресурсов, например изображения и т. д.

Папка **Внешние зависимости** отображает файлы, не добавленные явно в проект, но использующиеся в файлах исходного кода, например включенные при помощи директивы #include. Обычно в папке **Внешние зависимости**  присутствуют заголовочные файлы стандартной библиотеки, использующиеся в проекте.

Следующий шаг состоит в настройке проекта. Для этого в меню **Проект**  главного меню следует выбрать **Свойства hell** (или с помощью

последовательного нажатия клавиш Alt+F7). Пример обращения к этому пункту меню показан на [рис. 1.12.](http://www.intuit.ru/department/pl/prcmsvs2010/1/3.html#image.1.12)

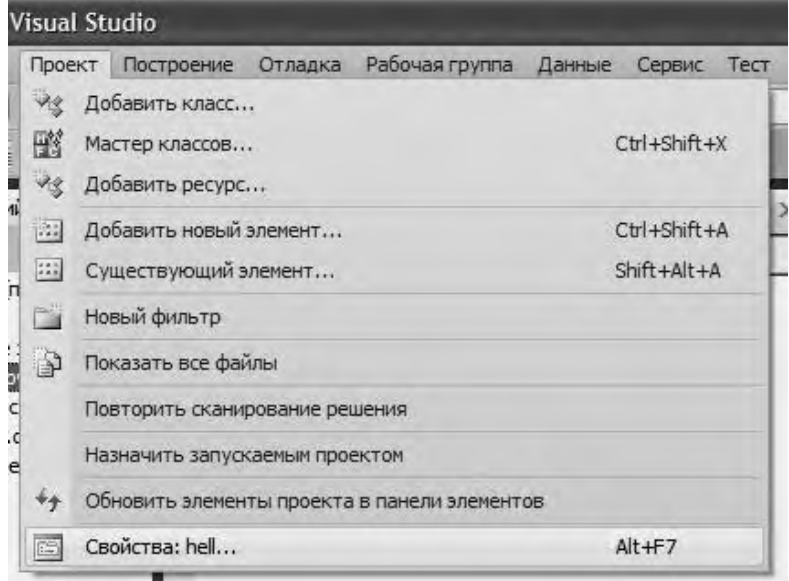

*Рисунок 1.12 – Обращение к странице свойств проекта*

После того как произойдет открытие окна свойств проекта, следует обратиться (с левой стороны) к **Свойства конфигурации**. Появится ниспадающий список, который показан на [рис. 1.13.](http://www.intuit.ru/department/pl/prcmsvs2010/1/3.html#image.1.13) Выполнить обращение к узлу **Общие**, и через него в левой панели выбрать **Набор символов**, где установить свойство **Использовать многобайтовую кодировку**. Настройка **Набор символов** позволяет выбрать, какая кодировки символов – ANSI или UNICODE – будет использована при компиляции программы. Для совместимости со стандартом C89 мы выбираем **Использовать многобайтовую кодировку**. Это позволяет использовать многие привычные функции, например функции по выводу информации наконсоль.

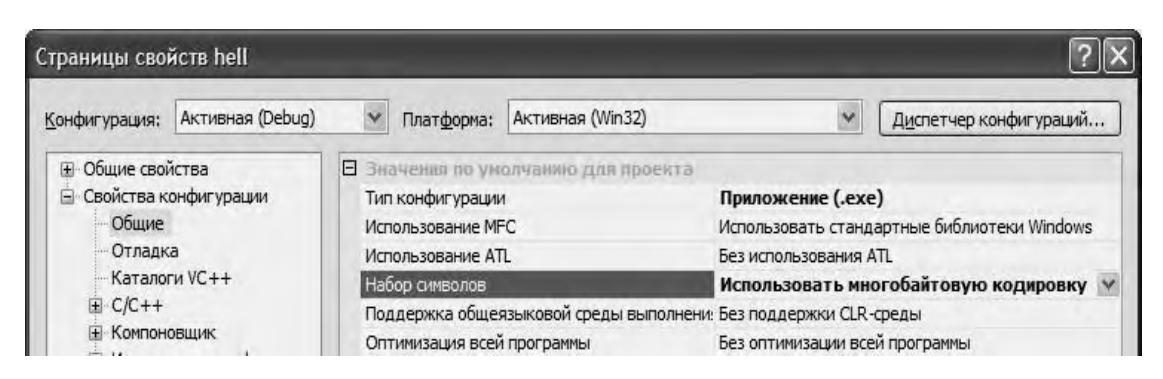

*Рисунок 1.13 – Меню списка свойств проекта*

После сделанного выбора, показанного на [рис. 1.13,](http://www.intuit.ru/department/pl/prcmsvs2010/1/3.html#image.1.13) следует нажать кнопку Применить. Затем следует выбрать узел **С/С++** и в ниспадающем меню выбрать пункт **Создание кода**, через который следует обратиться в правой части панели к закладке **Включить C++ исключения**, для которой установить **Нет** (запрещение исключений С++). Результат установки выбранного свойства показан на [рис. 1.14.](http://www.intuit.ru/department/pl/prcmsvs2010/1/3.html#image.1.14) После произведенного выбора нажать кнопку **Применить**.

| Конфигурация:                                                                                                    | Активная (Debug)                                                                                                    | $\checkmark$<br>Платформа:                                                                                                    | Активная (Win32)                                                                                                    | $\checkmark$                                                                                                    | Диспетчер конфигураций                   |
|----------------------------------------------------------------------------------------------------|----------------------------------------------------------------------------------------------------|----------------------------------------------------------------------------------------------------|----------------------------------------------------------------------------------------------------|----------------------------------------------------------------------------------------------------|------------------------------------------|
| <b>Е</b> Общие свойства<br><b>Е Свойства конфигурации</b><br>Общие<br>Отладка<br>Каталоги VC++<br>□ C/C++<br><b>Общие</b><br>Язык<br><b>+ Компоновщик</b> | Оптимизация<br>Препроцессор<br>Создание кода<br>Предварительно отком<br>Выходные файлы<br>Информация об исходно<br>Дополнительно<br>Командная строка<br><b>+ Инструмент манифеста</b><br>E Генератор XML-документов<br><b>E</b> Информация об исходном к<br><b>+ События построения</b><br><b>H</b> Настраиваемый этап постри | Включить объединение строк<br>Включить C++ исключения<br>Проверка меньших типов<br>Библиотека времени выполнения<br>Выравнивание членов структур<br>Проверка переполнения буфера<br>Создать образ с обновлением | Включить минимальное перестроение<br>Основные проверки времени выполнения<br>Включить компоновку на уровне функций<br>Включить расширенный набор инструкций<br>Модель вычислений с плавающей точкой<br>Включить исключения для вычислений с план | Да (/Gm)<br>Нет<br><b>Her</b><br>Многопоточная отладка DLL (/MDd)<br>По умолчанию<br>Да $($ GS $)$<br>Не задано<br>Точный (/fp:precise) | Оба (/RTC1, эквивалентно /RTCsu) (/RTC1) |
| Ш                                                                                                    | $\rightarrow$                                                                                                    | Включить С++ исключения                                                                                                    | Задает модель обработки исключений, используемую компилятором.                                                                                                    |                                                                                                    |                                          |

*Рисунок 1.14 – Страница свойств для запрещения исключений С++*

Далее в ниспадающем меню узла **С/С++** необходимо выбрать пункт **Язык** и через него обратиться в правую часть панели, где установить следующие свойства: свойство **Отключить расширение языка**  (дополнительные языковые расширения фирмы Microsoft) в **Да (/Za)**, свойство **Считать wchar\_t встроенным типом** установить в **Нет (/Zc:wchar\_t–)**, свойство **Обеспечение согласования видимости переменных, объявленных в заголовке оператора цикла for** установить в да(/Zc:forScope), свойство **Включить информацию о типах время выполнения** установить в **Нет (/GR–)**, свойство **Поддержка Open MP** (разрешить расширение Open MP – используется при написании программ для многопроцессорных систем) установить в **Нет(/openmp–)**.

Результат выполнения этих действий показан на [рис. 1.15.](http://www.intuit.ru/department/pl/prcmsvs2010/1/3.html#image.1.15)

| Конфигурация:                                                                                                    | Активная (Debug)                                                                                                    | Платформа:                                             | Активная (Win32)                                                                                                    | $\checkmark$                                       | Диспетчер конфигураций |
|----------------------------------------------------------------------------------------------------|----------------------------------------------------------------------------------------------------|--------------------------------------------------------|----------------------------------------------------------------------------------------------------|----------------------------------------------------|------------------------|
| <b>+ Общие свойства</b><br><b>В Свойства конфигурации</b><br>- Общие<br>Отладка<br>$C/C++$<br>Общие<br>Язык<br><b>+ Компоновщик</b> | Каталоги VC++<br><b>Оптимизация</b><br>Препроцессор<br>Создание кода<br>Предварительно отком<br>Выходные файлы<br>Информация об исходно<br>Дополнительно<br>Командная строка<br><b>IE</b> Инструмент манифеста<br>I Генератор XML-документов<br><b>E</b> Информация об исходном к<br><b>Е</b> События построения<br><b>E</b> Настраиваемый этап постр | Отключить расширения языка<br><b>Поддержка Open MP</b> | Считать WChar_t встроенным типом<br>Обеспечение согласования видимости переме Да (/Zc:forScope)<br>Включить информацию о типах времени выпс Нет (/GR-) | Да $(IZa)$<br>Her (/Zc:wchar_t-)<br>Her (/openmp-) | $\sim$                 |
|                                                                                                    |                                                                                                    | Поддержка Open MP                                      | Включает языковые расширения OpenMP 2.0.                                                                                                    | $($ /openmp $)$                                    |                        |

*Рисунок 1.15 – Страница свойств закладки Язык*

После выполнения указанных действий следует нажать клавишу **Применить**. Далее в ниспадающем списке узла **С/С++** следует выбрать пункт **Дополнительно** и в правой панели изменить свойство **Компилировать как** в свойство компиляции языка **С**, т.е. **Компилировать как код C (/TC)**. Результат установки компилятора языка **С** показан на [рис. 1.16.](http://www.intuit.ru/department/pl/prcmsvs2010/1/3.html#image.1.16)

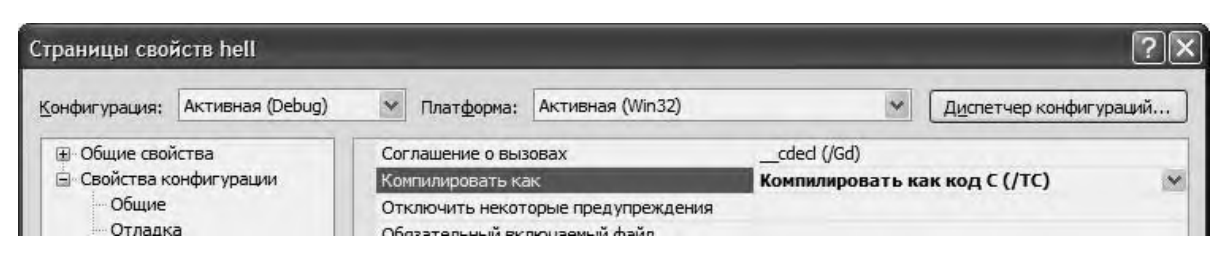

*Рисунок 1.16 – Результат выбора режима компиляции языка С*

После нажатия клавиш **Применить** и **ОК** сначала откроется подготовленный проект с пустым полем редактора кода, в котором можно начать писать программы. В этом редакторе наберем программу, выводящую традиционное приветствие "Hello World". Для компиляции созданной программы можно обратиться в меню **Построение**, или, например, набрать клавиши Ctr+F7. В случае успешной компиляции получим следующую экранную форму, показанную на [рис.](http://www.intuit.ru/department/pl/prcmsvs2010/1/3.html#image.1.17) 1.17.

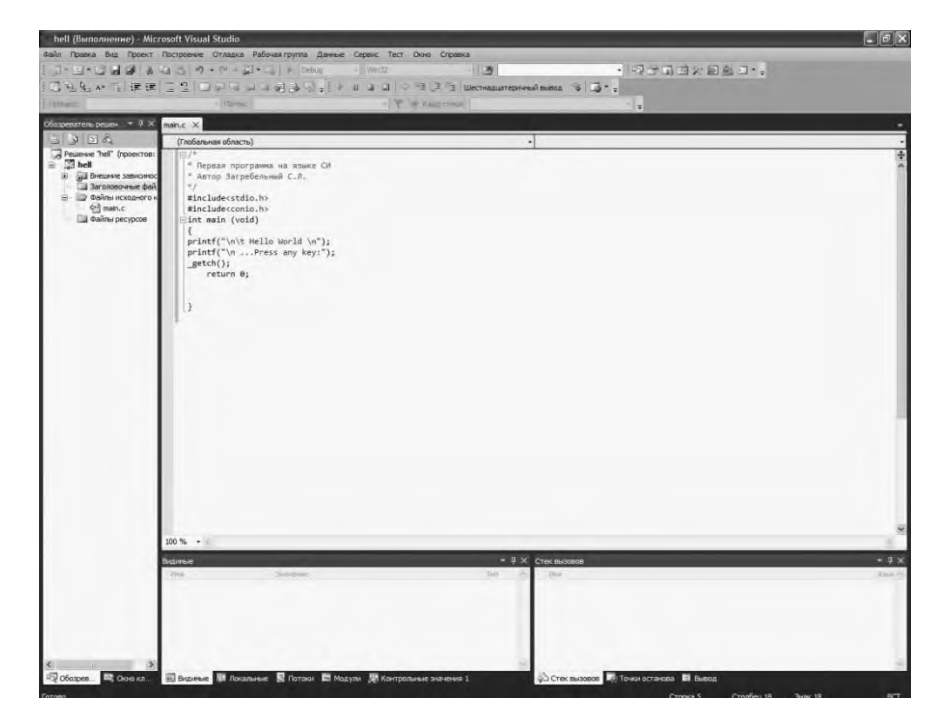

*Рисунок 1.17 – Успешно откомпилированная первая программа на* 

Для приведенного кода программы запуск на ее исполнение из окна редактора в Visual Studio 2010 можно нажать клавишу **F5**. На [рис. 1.18 п](http://www.intuit.ru/department/pl/prcmsvs2010/1/3.html#image.1.18)оказан результат исполнения первой программы.

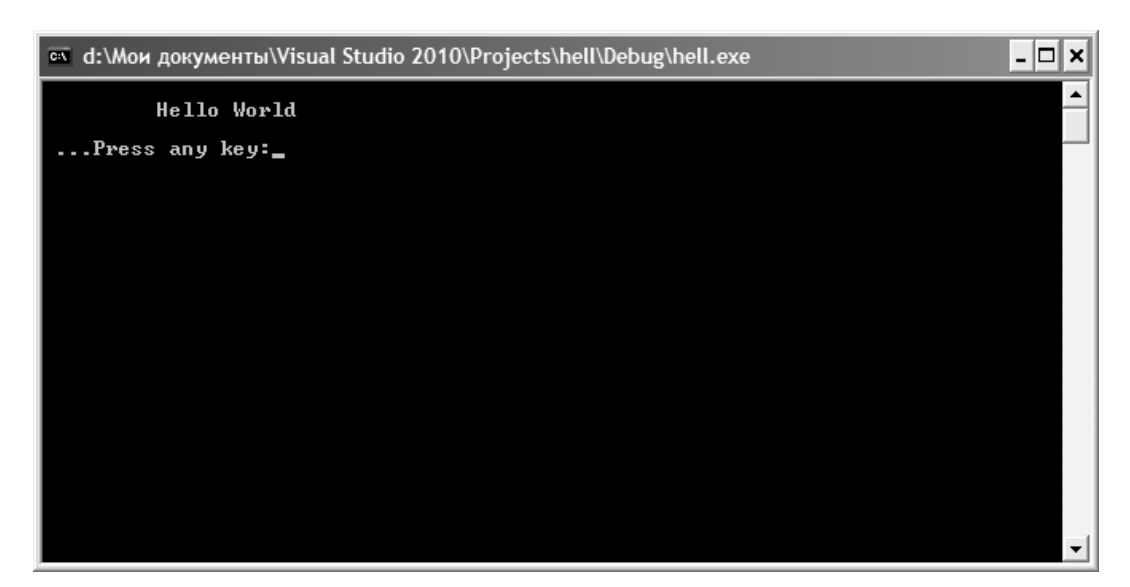

*Рисунок 1.18 – Консольный вывод первой программы на языке С*

**Примечание.** Вывод требуемой информации осуществляется с помощью букв латинского алфавита. Комментарии в программе могут быть сделаны после символа "//" или внутри комбинации символов "/\* \*/".

Произведем разбор первой программы. Во-первых, надо отметить, что в языке **С** нет стандартных инструкций (операторов) для вывода сообщений на консоль (окно пользователя). В языке **С** предусматриваются специальные библиотечные файлы, в которых имеются функции для этих целей. В приведенной программе используется заголовочный файл с именем stdio.h (стандартный ввод–вывод), который должен быть включен в начало программы. Для вывода сообщения на консоль используется функция printf(). Для работы с консолью включен также заголовочный файл conio.h., который поддерживает функцию \_getch(), которая извлекает символ из потока ввода, т. е. она предназначена для приема сообщения о нажатии какой-либо (почти любой) клавиши на клавиатуре. С другими компиляторами, возможно, потребуется getch(), т. е. без префиксного нижнего подчеркивания. Строка

#### программы *int main (void)*

сообщает системе, что именем программы является main() – главная функция, и что она возвращает целое число, о чем указывает аббревиатура **"int"**. Имя main() – это специальное имя, которое указывает, где программа должна начать выполнение. Наличие круглых скобок после слова main() свидетельствует о том, что это имя функции. Если содержимое круглых скобок отсутствует или в них содержится служебное слово **void**, то это означает, что в функцию main() не передается никаких аргументов. Тело функции main() ограничено парой фигурных скобок. Все утверждения программы, заключенные в фигурные скобки, будут относиться к функции main().

В теле функции main() имеются еще три функции. Во-первых, функции printf() находятся в библиотеке компилятора языка **С**, и они печатают или отображают те аргументы, которые были подставлены вместо параметров. Символ "\n" составляет единый символ newline (новая строка), т.е. с помощью этого символа осуществляется перевод на новую строку. Символ "\t" осуществляет табуляцию, т.е. начало вывода результатов программы с отступом вправо.

Функция без параметров \_getch() извлекает символ из потока ввода (т.е. ожидает нажатия почти любой клавиши). С другими компиляторами, возможно, потребуется getch(), т.е. без префиксного нижнего подчеркивания.

Последнее утверждение в первой программе *return 0;*

указывает на то, что выполнение функции main() закончено и что в систему возвращается значение 0 (целое число). Нуль используется в соответствии с соглашением об индикации успешного завершения программы.

В завершение следует отметить, что все действия в программе завершаются символом точки с запятой.

Все файлы проекта сохраняются в той папке, которая сформировалась после указания в поле Location имени проекта (hell). На [рис. 1.19](http://www.intuit.ru/department/pl/prcmsvs2010/1/4.html#image.1.19) показаны папки и файлы проекта Visual Studio 2010.

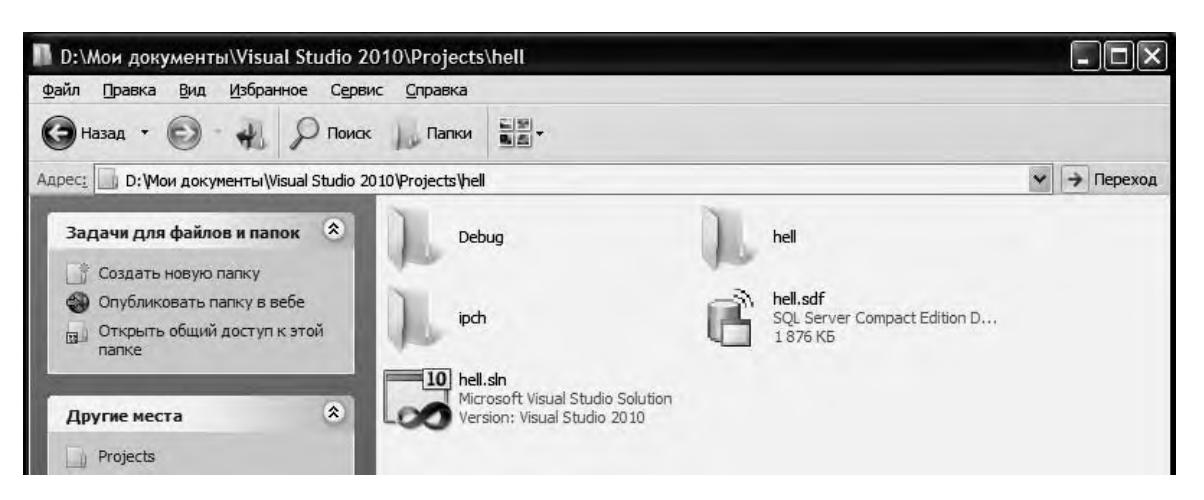

*Рисунок 1.19 – Файлы и папки созданного проекта*

На [рис. 1.19 ф](http://www.intuit.ru/department/pl/prcmsvs2010/1/4.html#image.1.19)айлы с полученными расширениями означают:

**hell.sln** – файл решения для созданной программы. Он содержит информацию о том, какие проекты входят в данное решение. Обычно, эти проекты расположены в отдельных подкаталогах. Например, наш проект находится в подкаталоге hell;

**hell.suo** – файл настроек среды Visual Studio при работе с решением, включает информацию об открытых окнах, их расположении и прочих пользовательских параметрах.

**hell.sdf** – файл, содержащий вспомогательную информацию о проекте, который используется инструментами анализа кода Visual Studio, такими как IntelliSense для отображения подсказок об именах и т. д.

Файлы папки **Debug** показаны на [рис. 1.20.](http://www.intuit.ru/department/pl/prcmsvs2010/1/4.html#image.1.20)

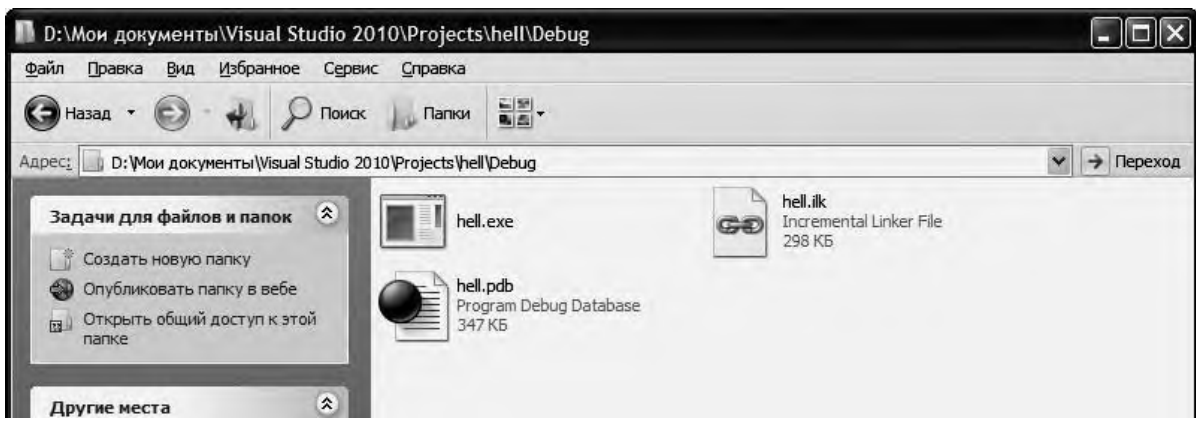

Рассмотрим файлы в соответствии с [рис. 1.20.](http://www.intuit.ru/department/pl/prcmsvs2010/1/4.html#image.1.20)

**hell.exe** – исполняемый файл проекта;

**hell.ilk** – файл "incremental linker", используемый компоновщиком для ускорения процесса компоновки;

**hell.pdb** – отладочная информация/информация об именах в исполняемых файлах, используемая отладчиком.

Файлы папки **hell** показаны на [рис. 1.21.](http://www.intuit.ru/department/pl/prcmsvs2010/1/4.html#image.1.21)

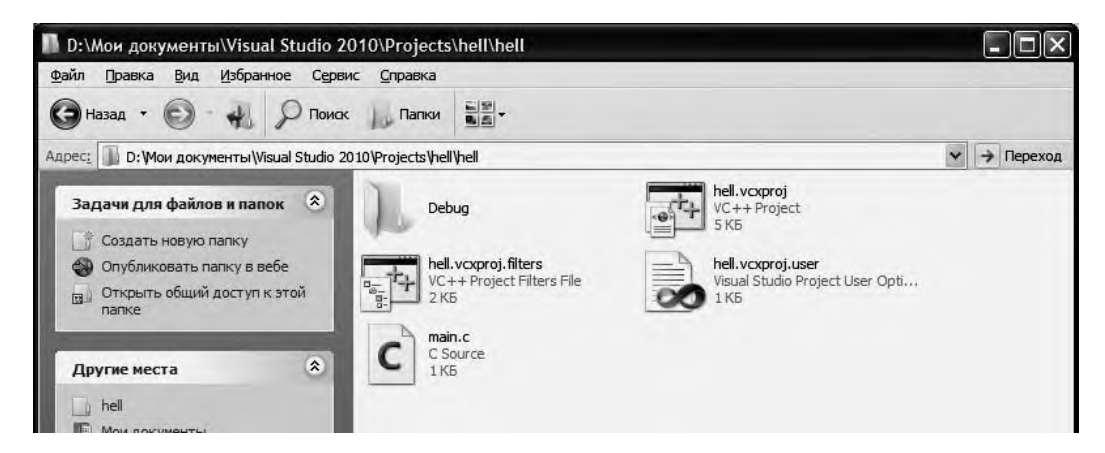

*Рисунок 1.21 – Содержимое папки hell*

Характеристика содержимого папки **hell**: **main.c** – файл исходного программного кода, **hell.vcxproj** – файл проекта,

**hell.vcxproj.user** – файл пользовательских настроек, связанных с проектом,

**hell.vcxproj.filters** – файл с описанием фильтров, используемых Visual Studio Solution Explorer для организации и отображения файлов с исходным кодом.

*Для настройки Visual Studio 2015:*

*[https://www.youtube.com/watch?v=NEuUxy4Skpc&t=56s&ab\\_channel=%](https://www.youtube.com/watch?v=NEuUxy4Skpc&t=56s&ab_channel=%23SimpleCode) [23SimpleCode](https://www.youtube.com/watch?v=NEuUxy4Skpc&t=56s&ab_channel=%23SimpleCode)*

## *Задание к лабораторной работе*

Разобраться с программой Visual Studio 2010 и суметь создать консольную программу по выше показанному примеру.

Ответить на контрольные вопросы.

## *Контрольные вопросы*

1 Назовите компиляторы языка **С**?

2 Какое имя имеет исполняемый файл созданного проекта?

3 Объясните назначение заголовочных файлов stdio.h, conio.h.

4 Как будет работать программа без заголовочного файла conio.h?

5 В каком месте программы находится точка ее входа?

6 Как осуществляется табуляция строки на консоли и на сколько позиций выполняется отступ от левого края?

7 Какое значение имеет главная функция проекта main() в программах на языке **С**?